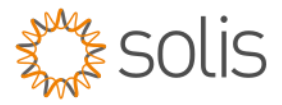

# Solis Standard Operating Procedure

# Solis Cloud Mobile App-Plant create

# **Overview**

The SOP document shows a step-by-step guide, how to create a Plant from the Solis cloud mobile app.

## **NB.**

# Quick Steps

- 1. Log into your Solis cloud mobile app
- 2. Add Plant
- 3. Plant & relevant information
- 4. Feed In Tarrif
- 5. Owner and Guest email invitation via email to the Solis cloud
- 6. Installer information
- 7. Add Data Logger-Please ensure the Data logger is online- Refer to Wi-Fi Set up SOP
- 8. Overview- The Solis Cloud SOP to be updated by end od Dec 2023

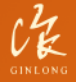

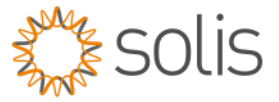

# Connection Method

## **Step 1:**

log into your Solis cloud mobile app Click on Plants in the bottom task bar.

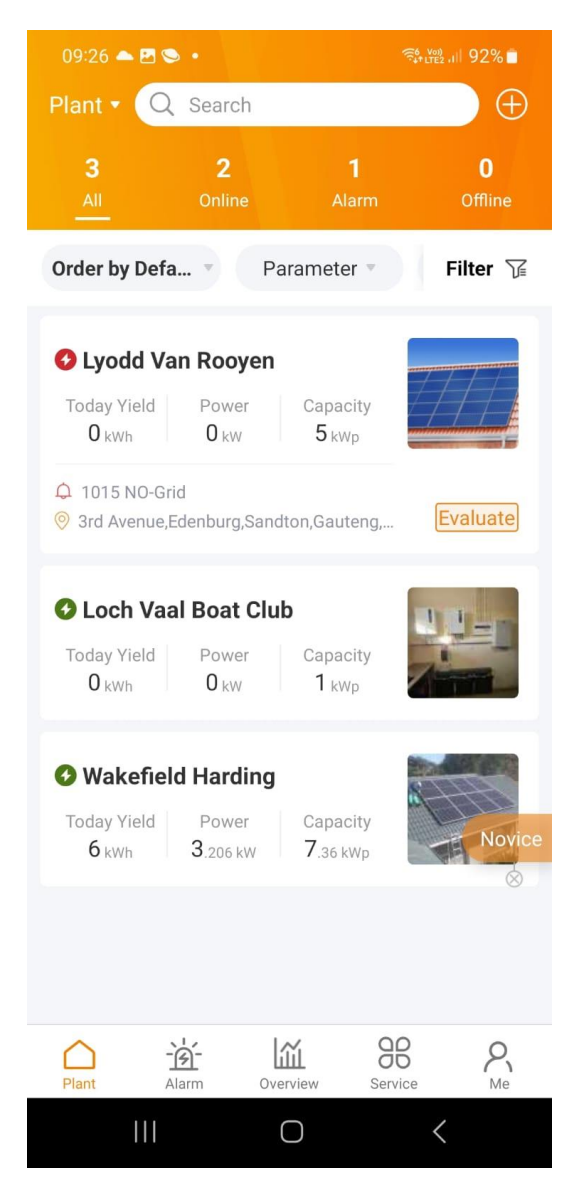

# **Step 2:**

Click on the + sign on the top right and select "Add Plant"

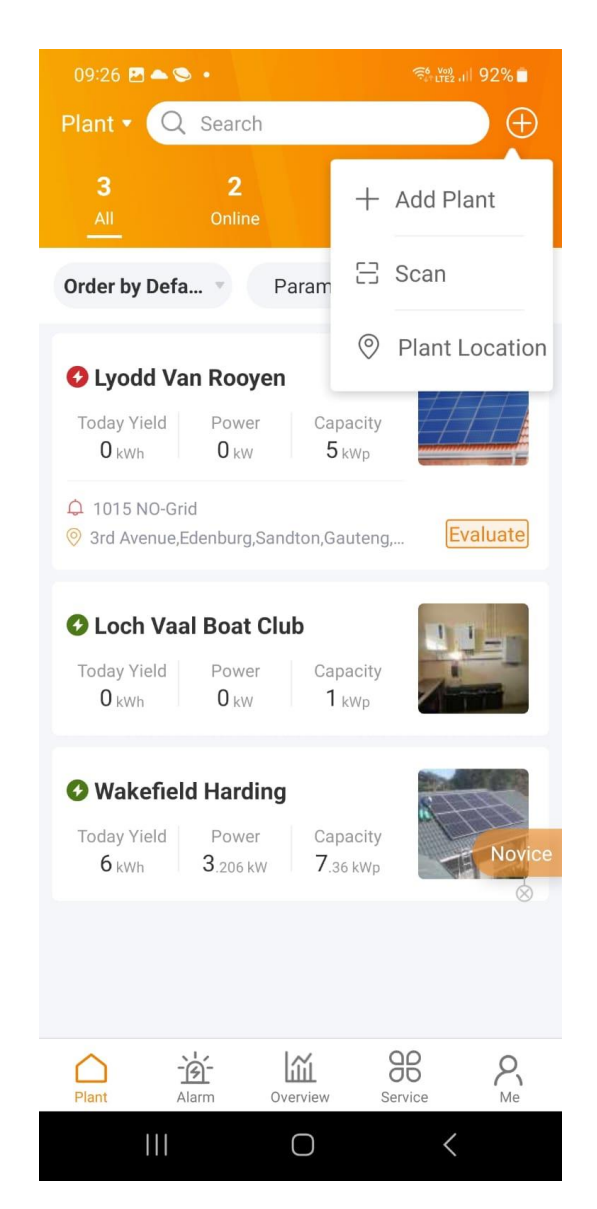

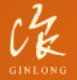

Made by Ginlong Technologies Stock Code: 300763.SZ

## **Step 3:**

Enter the relevant information in,

- Plant name
- Plant Type- Here you can click on the Plant type and as seen in image 3.1 you can select which type is relevant to your site.
- Installed capacity is related to the Solar panel array size in KWp= for example 4.6KWp
- ensure your Mobile phones "Location" is on to be able to benefit from the Solis cloud app that will autofill in the area and plant address section
- Time zone will be related to the country, for example, SA is (UTC+2:00) Africa/Harare
- Currency is also related to your country, for example in SA the currency is ZAR

#### . **Image 3.1**

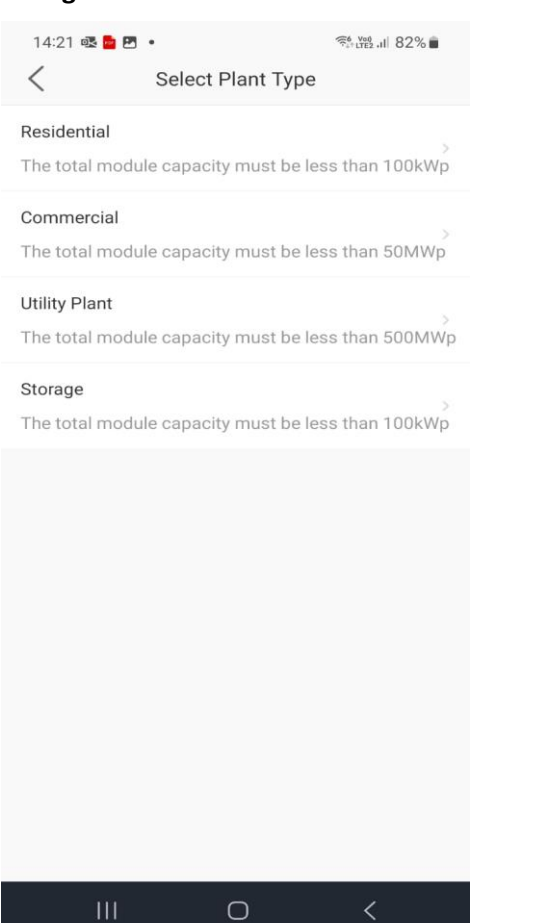

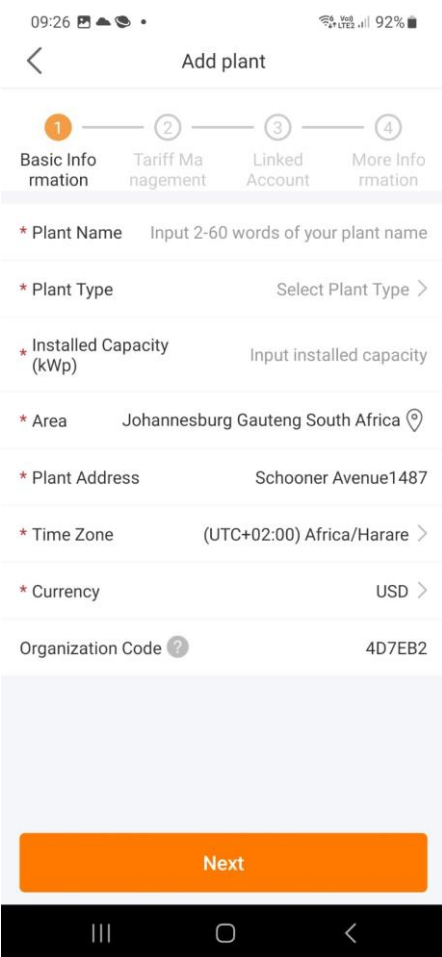

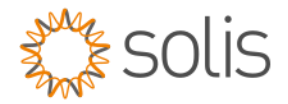

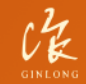

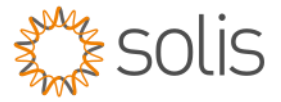

# **Step 4:**

Feed in Tariff, is more related to the Solar Production per kwh tariff in the currency selected for example ZAR, Here you can enter the amount as per the tariff of the council rate per Kwh for the plant.

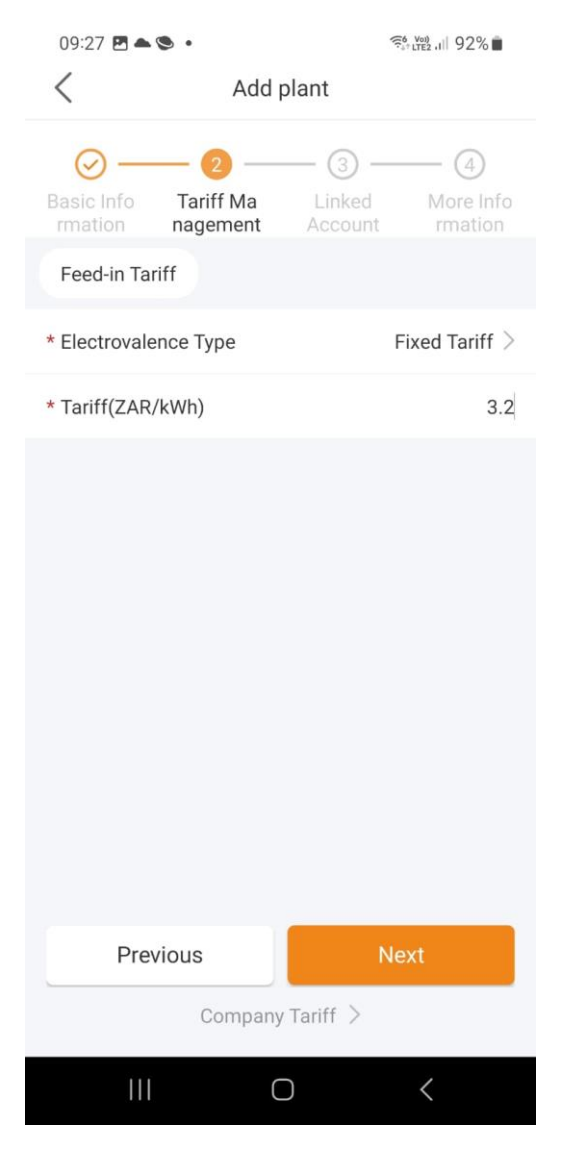

#### **Step 5:**

You would need to share the plant with the plant owner and by doing this you can enter the owners email address under the "set Owner" menu

If there are guest who want to be added to the plant, you can add them in die Add guest menu and enter their email/s.

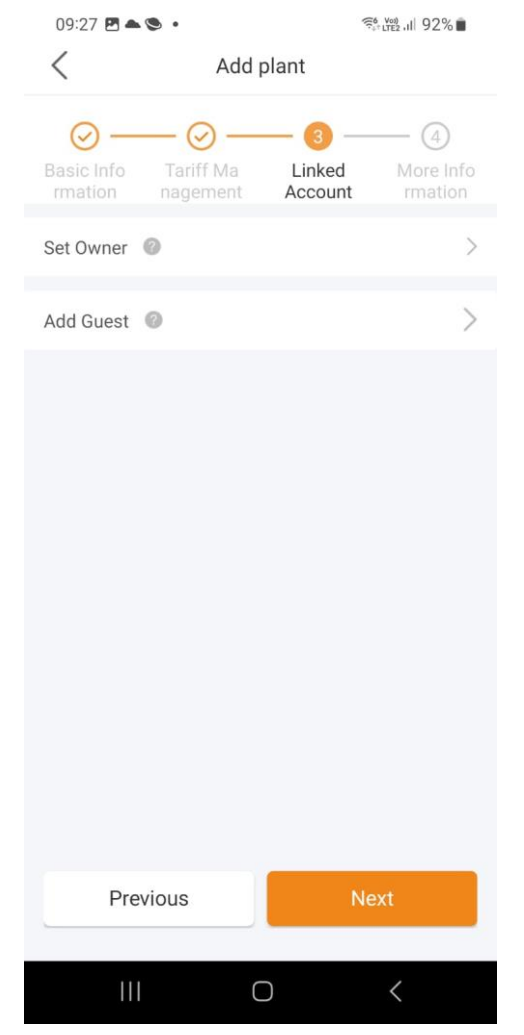

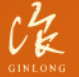

Made by Ginlong Technologies Stock Code: 300763.SZ

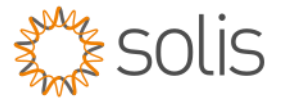

#### **Step 6:** More Information

- Here you would need to add the installer details.
- Module, you would need to indicate how many panels is on the site for this plant.
- The Plant contact Phone is the number of the owner to this plant.
- Grid connected time is when you switch on the plant, and access Platform time would be the same as grid connected time. Note these are dates.
- You can add Pictures of your installation by clicking on the + Sign and adding them from your Gallery or by taking new ones directly from the app through your phone's camera.

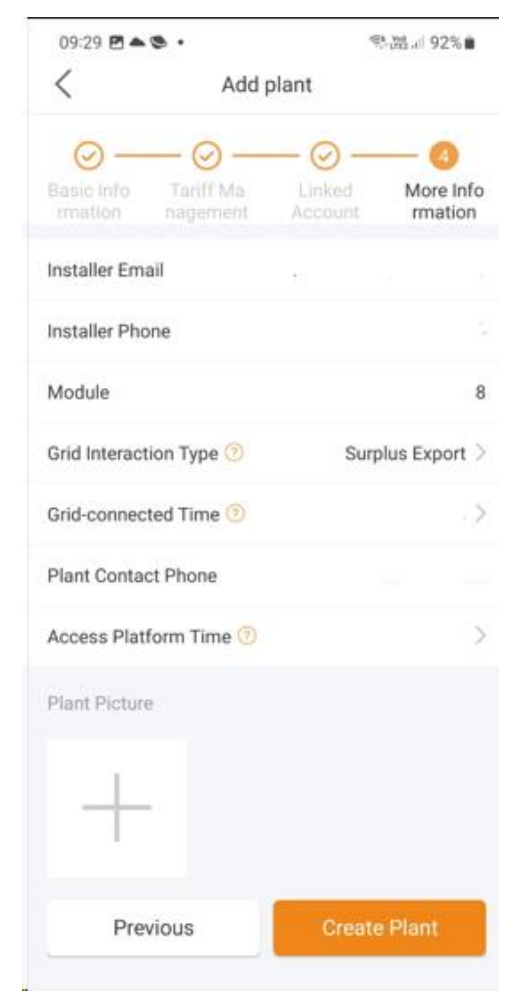

#### **Step 7:**

You will need to add the Datalogger of the inverter to the Plant in order for the data to be sent to the portal. (Please refer to the Wi-Fi configure SOP) to get the logger online.

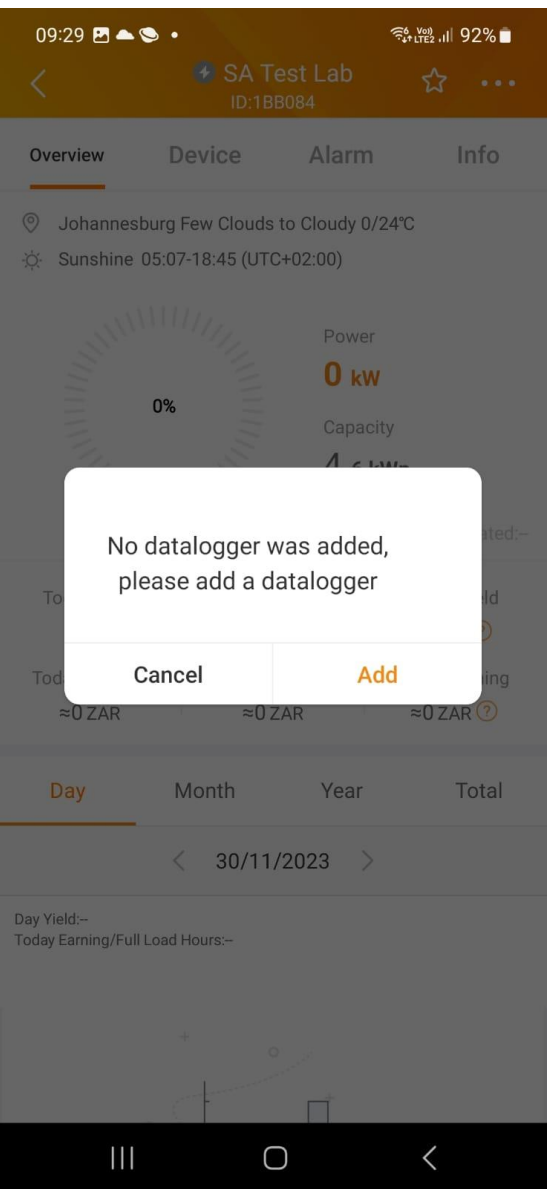

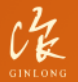

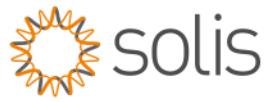

# **Step 8:**

# Once Data Logger is visible then Click OK

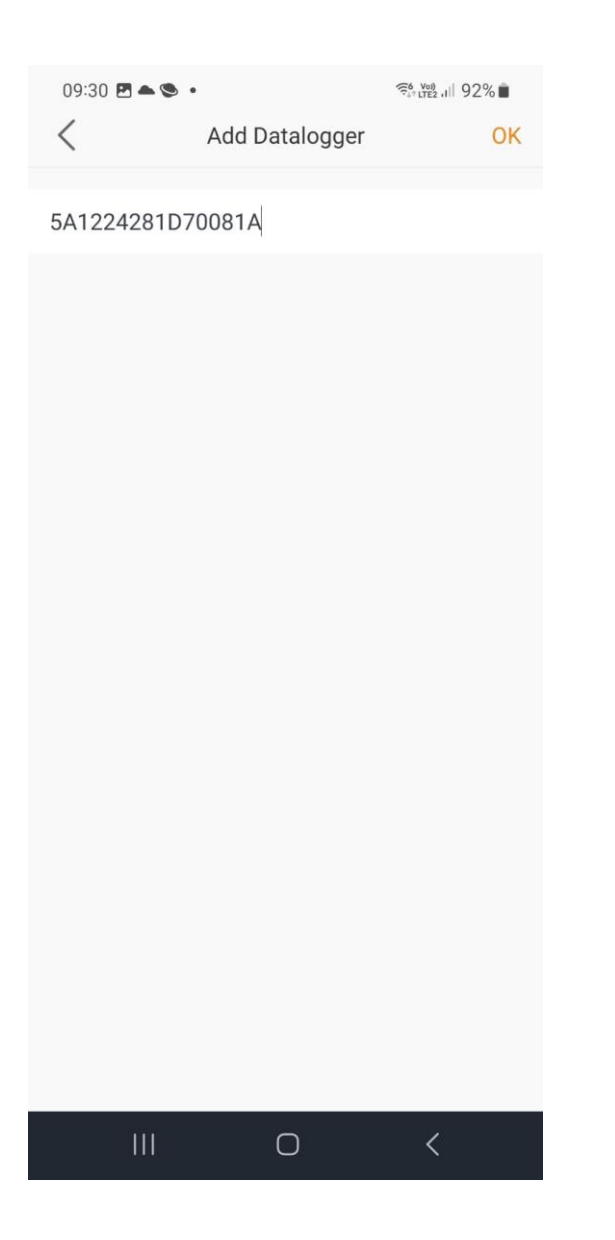

# **Step 9:**

Select Overview and wait for 5min for the system to update from the cloud.

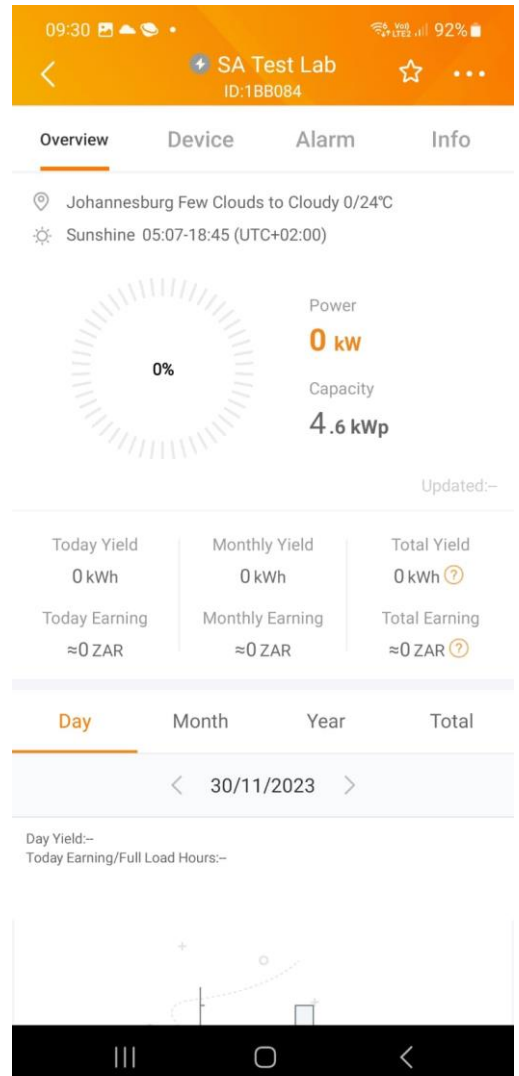

THE END

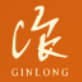

Made by Ginlong Technologies Stock Code: 300763.SZ